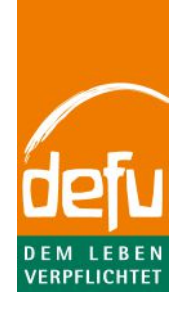

*Sehr geehrte/r Kundin/Kunde,*

*wir danken Ihnen, dass Sie mit dem Kundenservice von defu Kontakt aufgenommen haben.*

*Mithilfe dieses Dokuments wollen wir einige grundlegende Prozesse erläutern, die bei der Problembehebung möglicher Darstellungs- oder Funktionalitätsfehler der defu.de Webseite helfen können.*

*Sollten etwaige Probleme nach dem Befolgen der u.g. Schritte weiterhin auftreten, wenden Sie sich bitte erneut an den Kundenservice, damit wir die Möglichkeit haben, technische Schritte einzuleiten.*

*Wir danken Ihnen für ihr Verständnis und Ihre Mithilfe!*

*Freundliche Grüße, Ihr defu-Team*

# Inhaltsverzeichnis

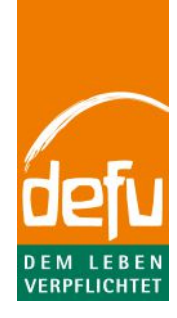

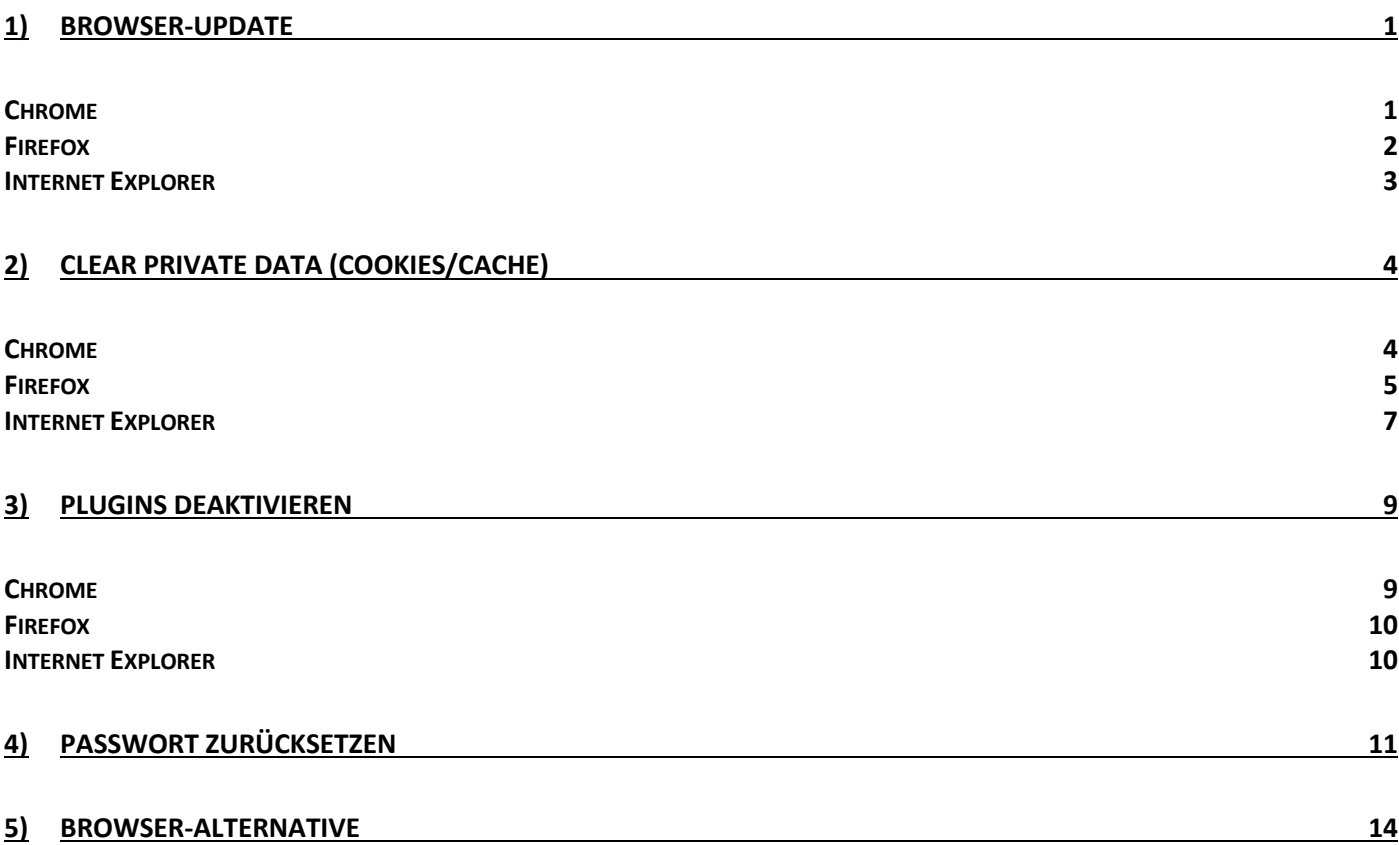

## 1) Browser-Update

*Allein aus sicherheitstechnischen Gründen empfehlen wir, den gewählten Browser stets auf dem aktuellen Stand zu halten. Ferner kann es passieren, dass einige Dinge nicht richtig dargestellt werden oder Funktionalitäten eingeschränkt sind, wenn Sie mit einer alten Version arbeiten.*

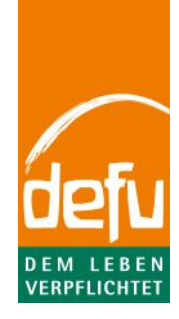

### Chrome

a) Klicken Sie in der Menü-Leiste auf das Einstellungs-Icon und wählen unter "Hilfe" die Option "Über Google Chrome" aus.

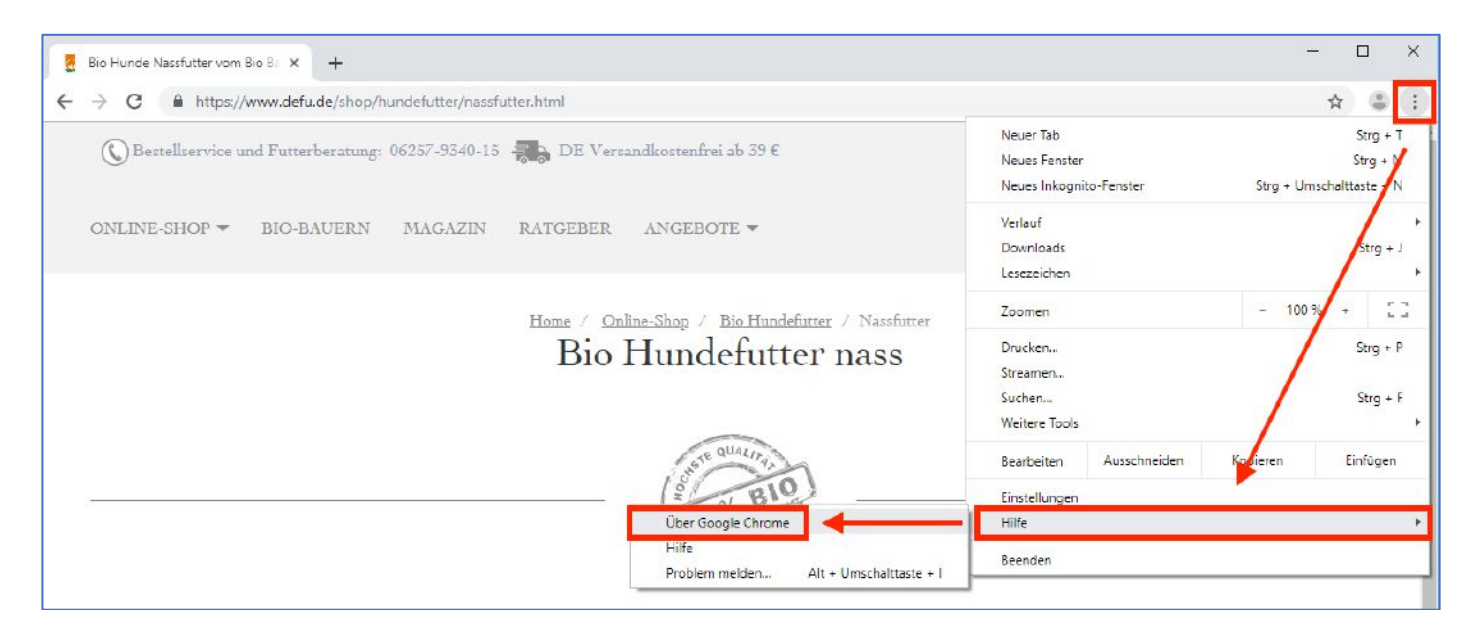

b) Hier wird die aktuelle Version angezeigt und der Browser sollte automatisch mit einer Aktualisierung beginnen. (Sollte er dies nicht tun, müssen Sie den Prozess nochmals mit einem Klick auf "jetzt aktualisieren" anstoßen.)

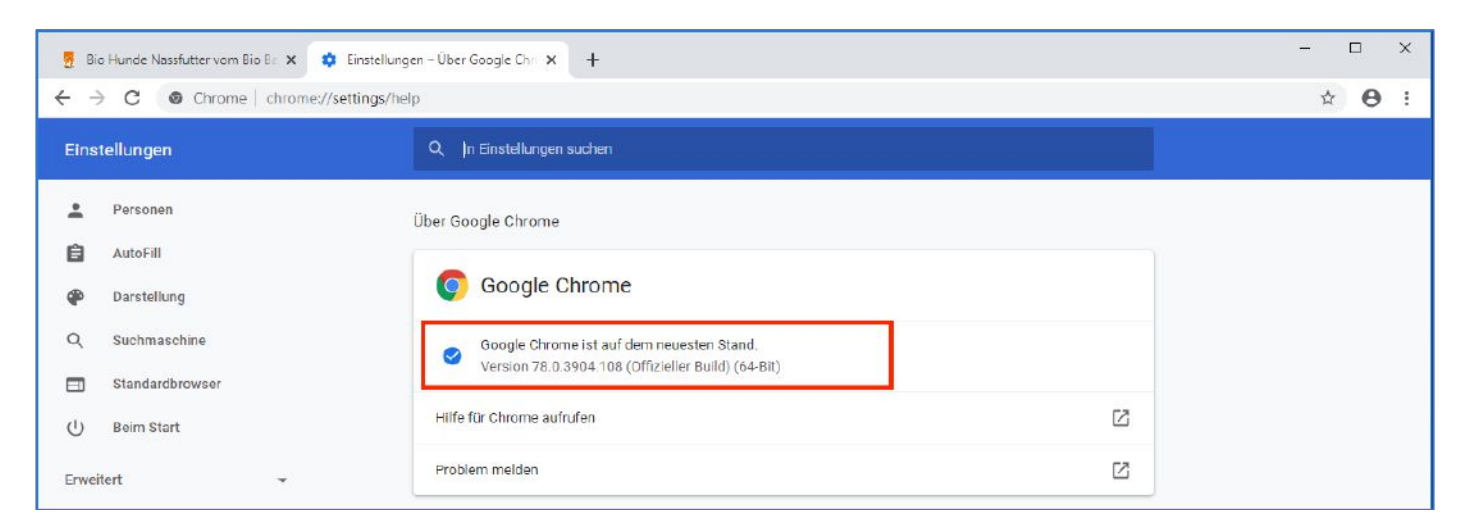

- c) Nachdem das Update fertiggestellt wurde, werden Sie aufgefordert, den Browser neuzustarten. Bitte tun Sie dies.
- d) Jetzt ist ihr Browser auf dem neuesten Stand.

### Firefox

a) Klicken Sie in der Menü-Leiste auf das Einstellungs-Icon und klicken Sie auf "Hilfe".

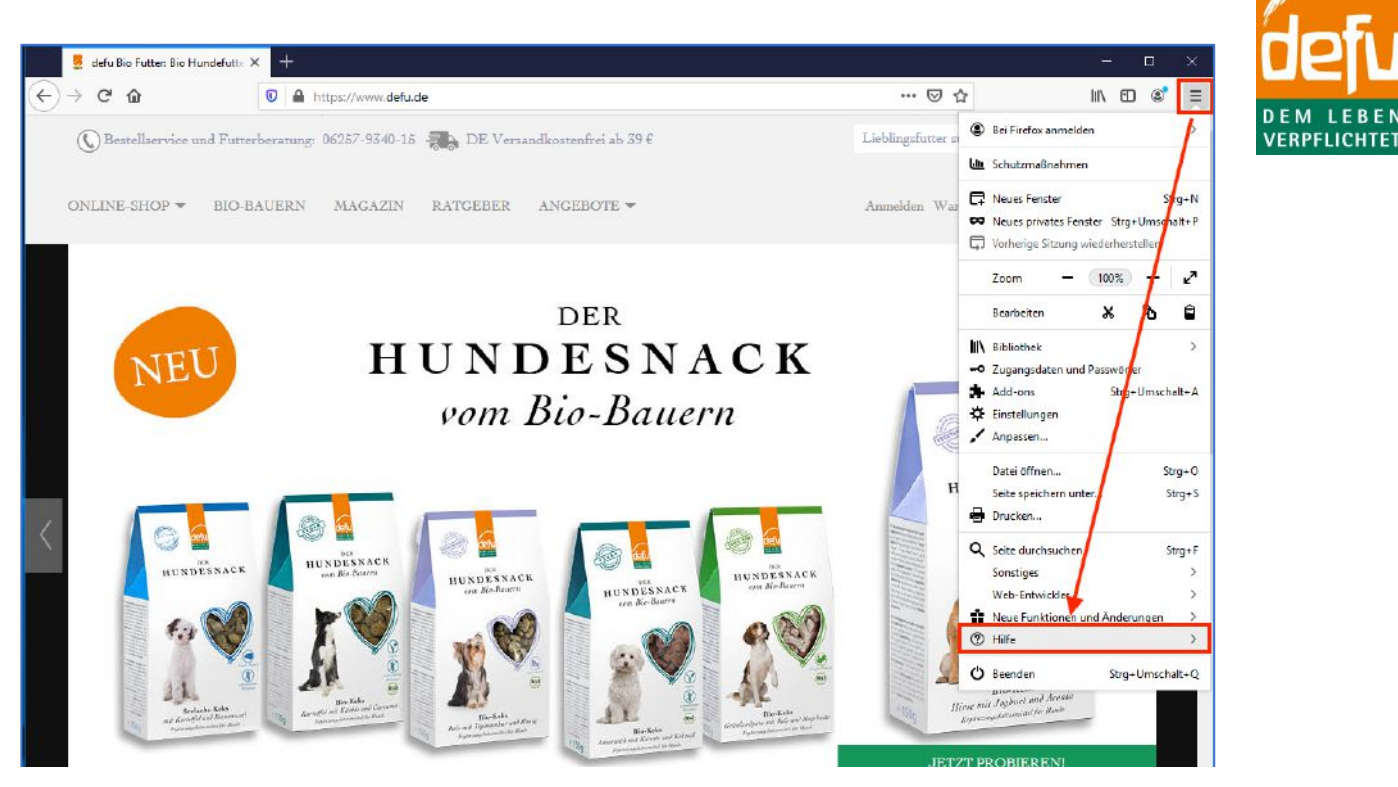

b) Nun wählen Sie den Bereich "Über Firefox".

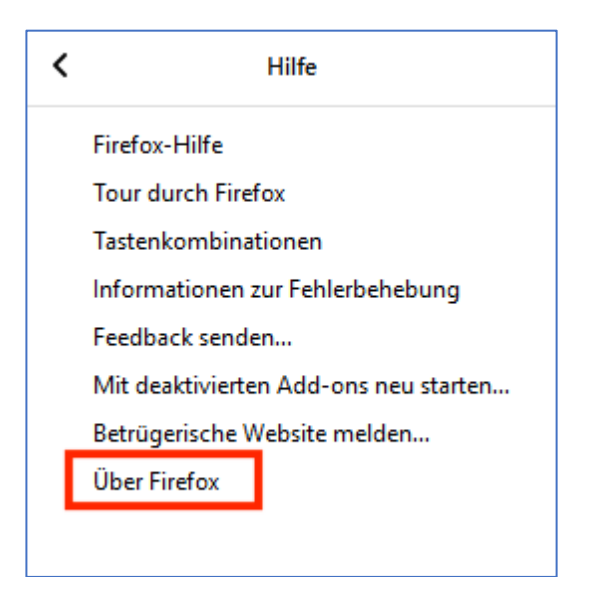

c) Hier wird die aktuelle Version angezeigt und der Browser sollte automatisch mit einer Aktualisierung beginnen. (Sollte er dies nicht tun, müssen Sie den Prozess nochmals mit einem Klick auf "jetzt aktualisieren" anstoßen.)

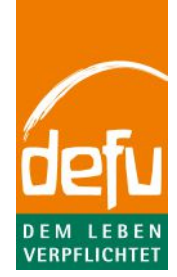

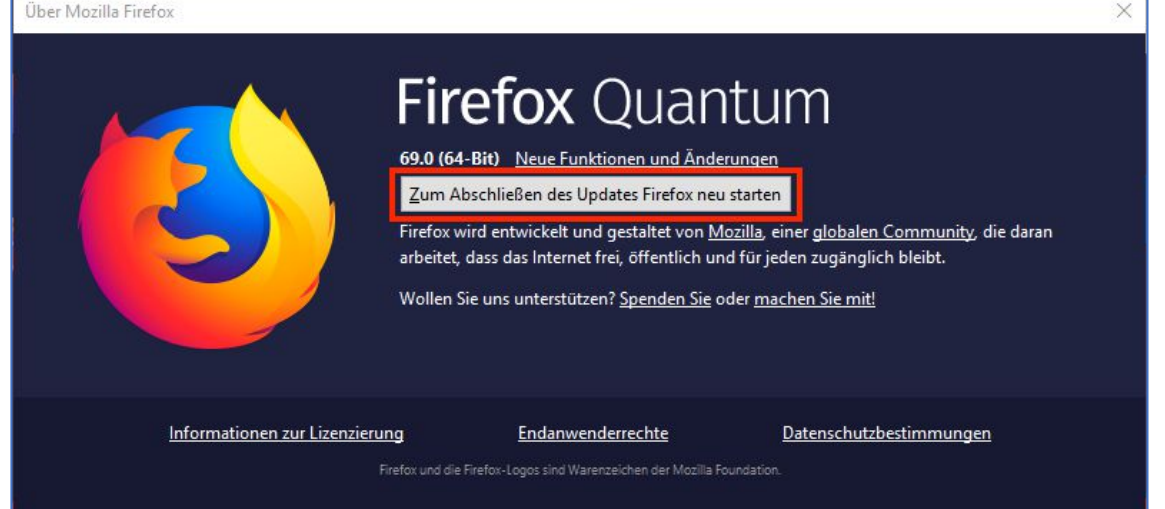

d) Nachdem das Update fertiggestellt wurde, werden Sie aufgefordert, den Browser neuzustarten. Bitte tun Sie dies.

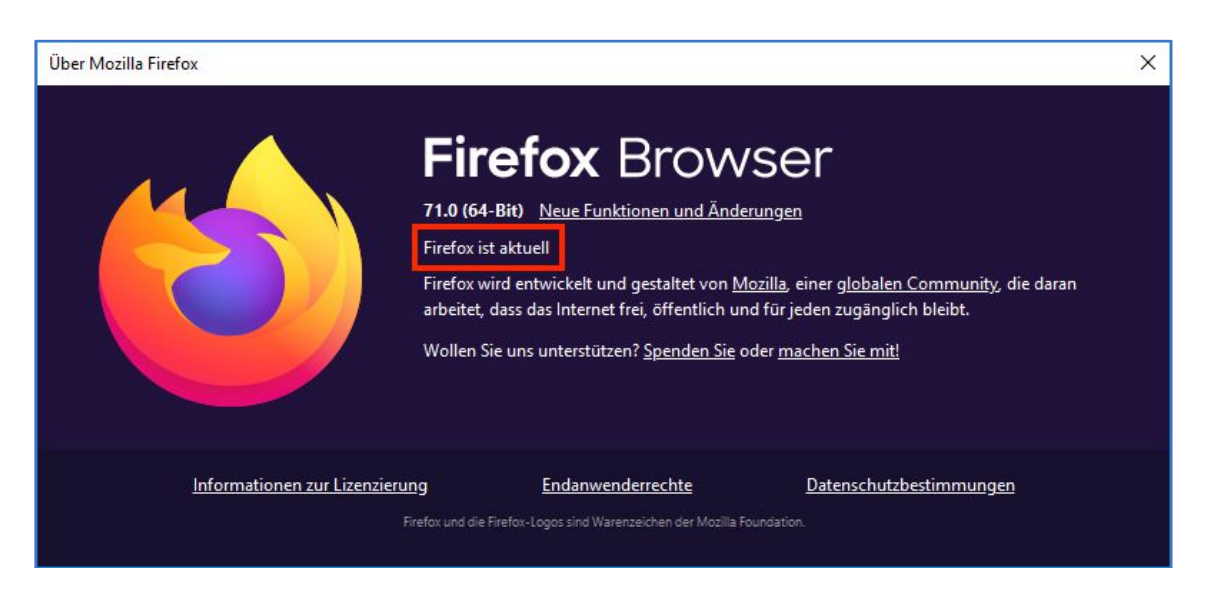

e) Nun ist ihr Browser auf dem neuesten Stand.

#### Internet Explorer

- a) Unter Windows7 wird ein Update auf den Internet Explorer 11 angeboten. Sie finden dieses unter Start -> Systemsteuerung -> System und Sicherheit -> Windows Update.
- b) Unter Windwos8 und Windows10 wird bereits der Internet Explorer 11 verwendet. Halten Sie diese Software aktuell durch Ihr normales Windows-Update.

## 2) Clear Private Data (cookies/cache)

*Einige Daten werden in Ihrem Browser gespeichert, während Sie im Internet sind. Dies macht das Browsen angenehmer und schneller, kann aber zu Problemen wie Fehldarstellungen führen. Wir empfehlen, diese Daten regelmäßig zu löschen, womit Sie sicherstellen, immer eine aktuelle Version der defu.de Webseite angezeigt zu bekommen.*

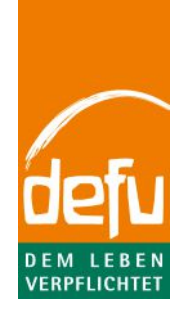

### Chrome

a) Klicken Sie in der Menü-Leiste auf das Einstellungs-Icon und wählen unter "weitere Tools" die Option "Browserdaten löschen" aus.

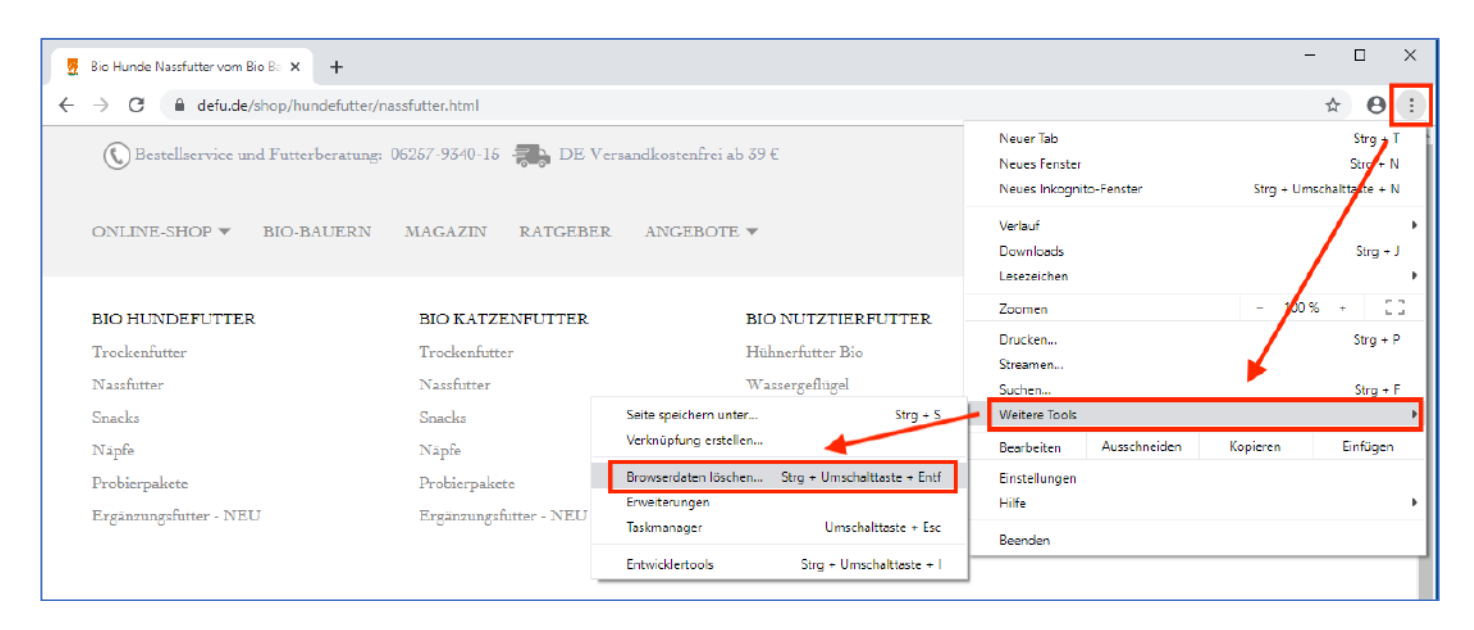

b) Nun wird Ihnen angezeigt, welche Daten Sie aus welchem Zeitraum löschen können. Wir empfehlen, die "gesamte Zeit" auszuwählen und auf die Optionen "Cookies und weitere Websitedaten" und "Bilder und Dateien im Cache" anzuwenden.

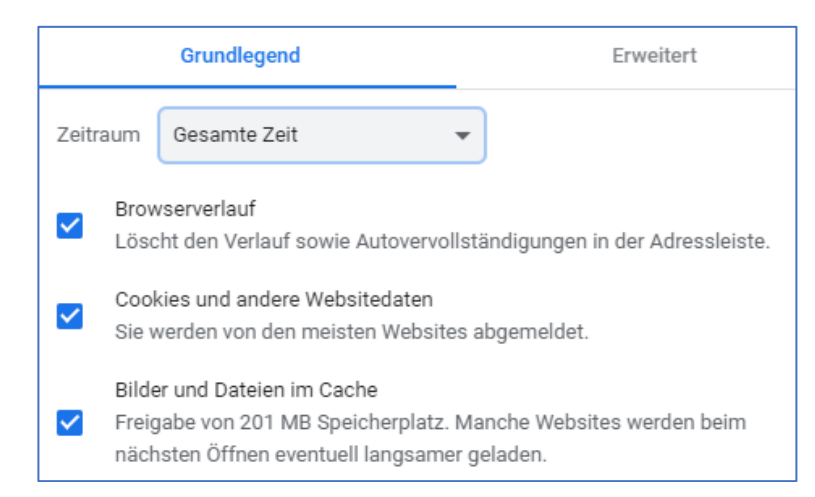

#### c) Bitte bestätigen Sie die Auswahl mit "Daten löschen" und starten Sie den Browser neu.

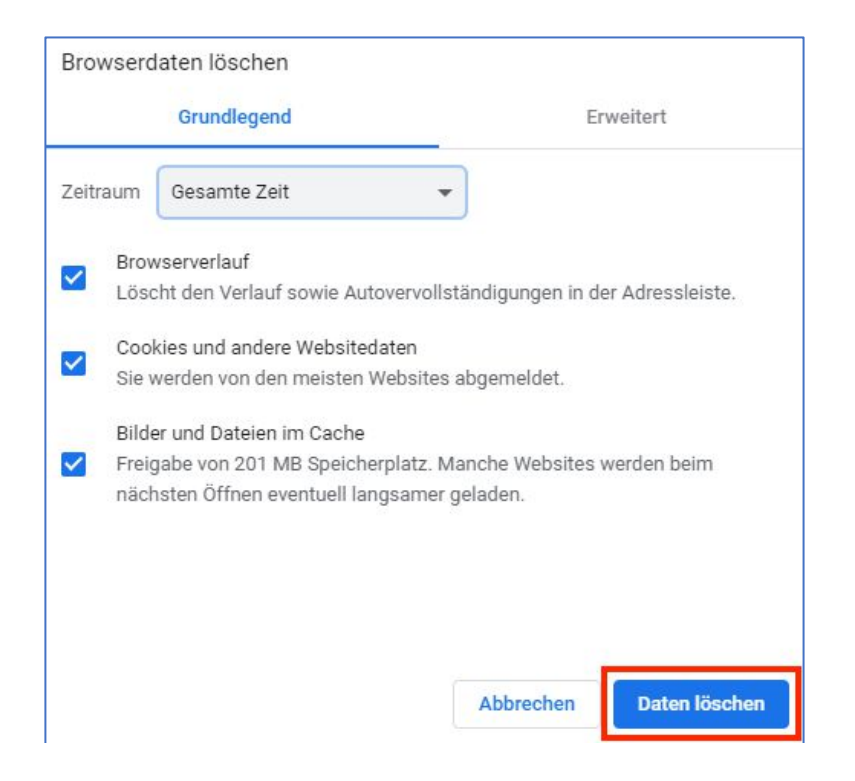

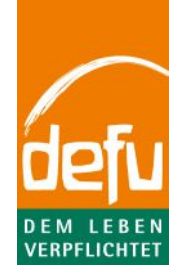

d) Sie haben erfolgreich aufgeräumt und mögliche fehlerhafte Daten gelöscht.

#### Firefox

a) Klicken Sie in der Menü-Leiste auf das Einstellungs-Icon und wählen "Einstellungen".

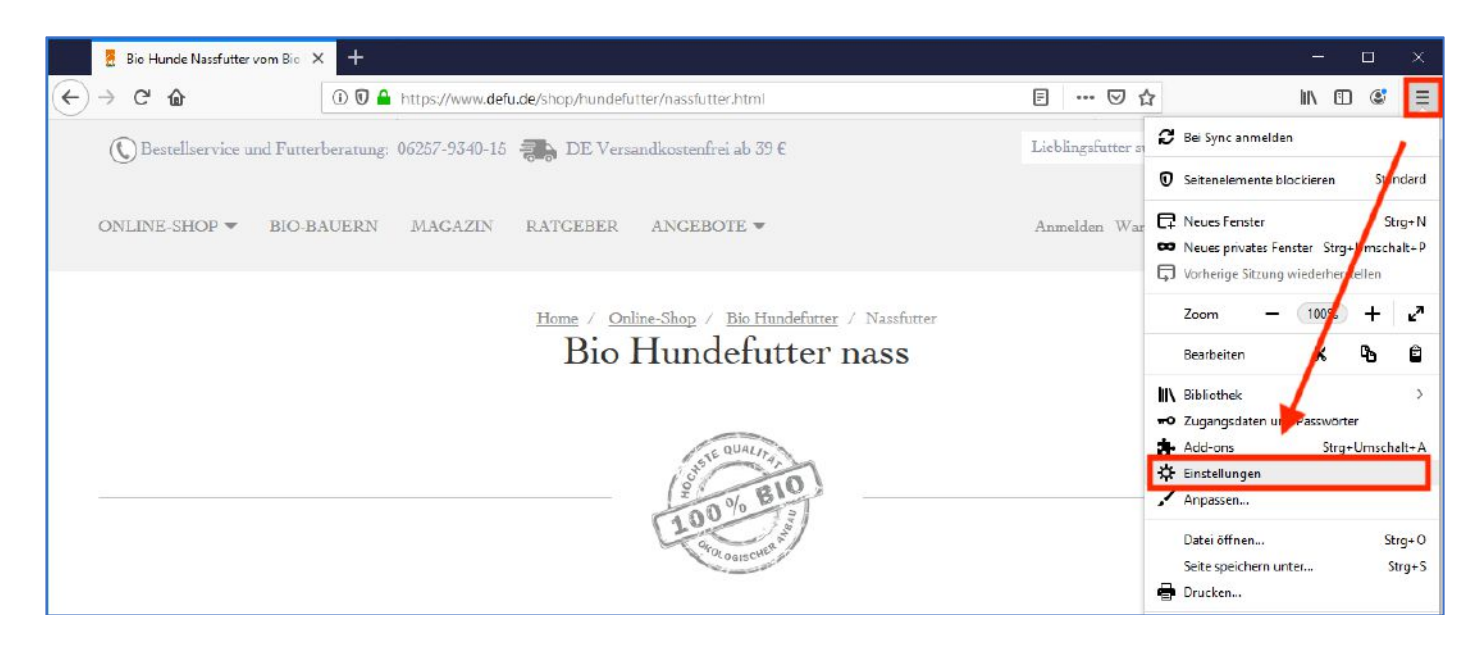

b) Scrollen Sie nun unter dem Reiter "Datenschutz & Sicherheit" bis zu dem Bereich "Cookies und Website-Daten" und klicken Sie auf "Daten entfernen".

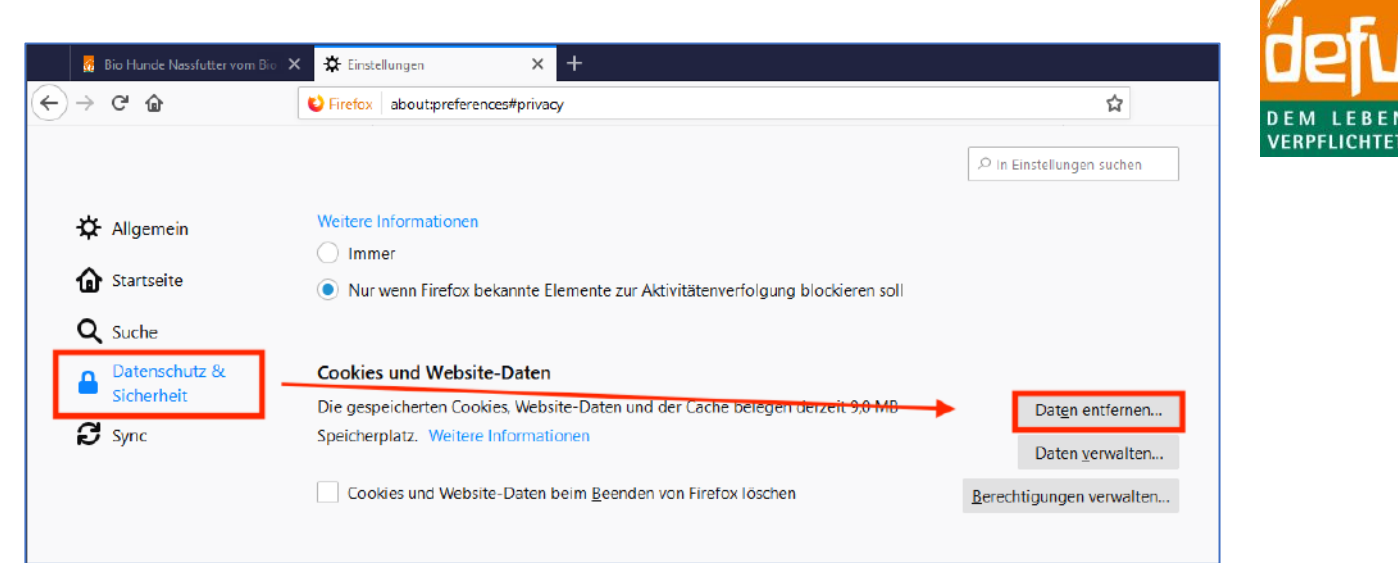

c) Nun wird Ihnen angezeigt, welche Daten Sie bei Bestätigung löschen werden. Setzen Sie die Häkchen bei "Cookies und Website-Daten" und "Zwischengespeicherte Webinhalte/Cache".

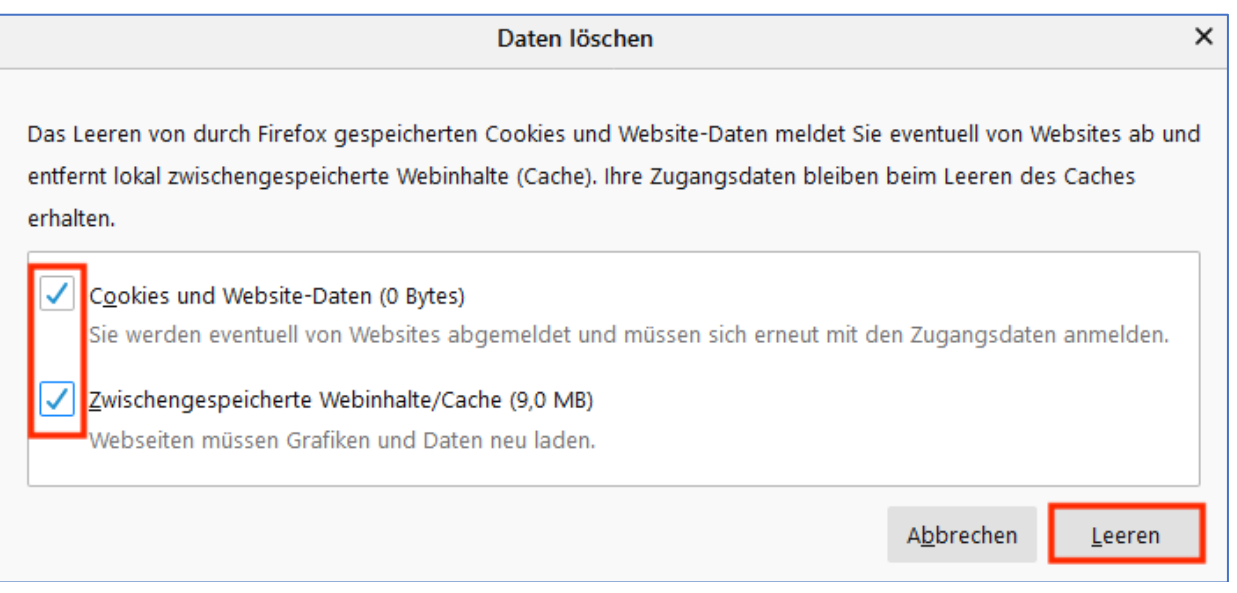

- d) Bitte bestätigen Sie die Auswahl mit "Leeren" und starten Sie den Browser neu.
- e) Sie haben erfolgreich aufgeräumt und mögliche fehlerhafte Daten gelöscht.

## Internet Explorer

a) Klicken Sie in der Menü-Leiste auf das Einstellungs-Icon und wählen Sie hiernach "Internetoptionen".

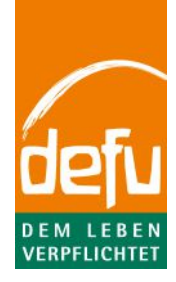

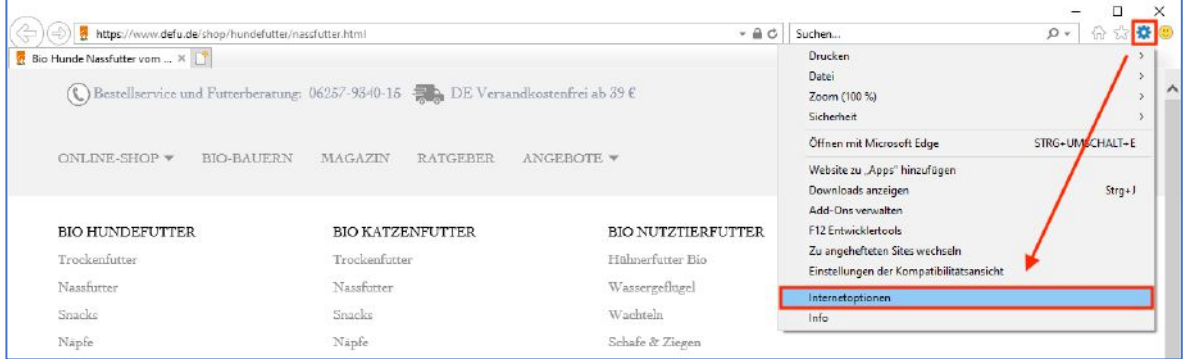

b) In der Dateikarte "Allgemein" finden Sie den Bereich "Browserverlauf". Klicken Sie hier auf "Löschen".

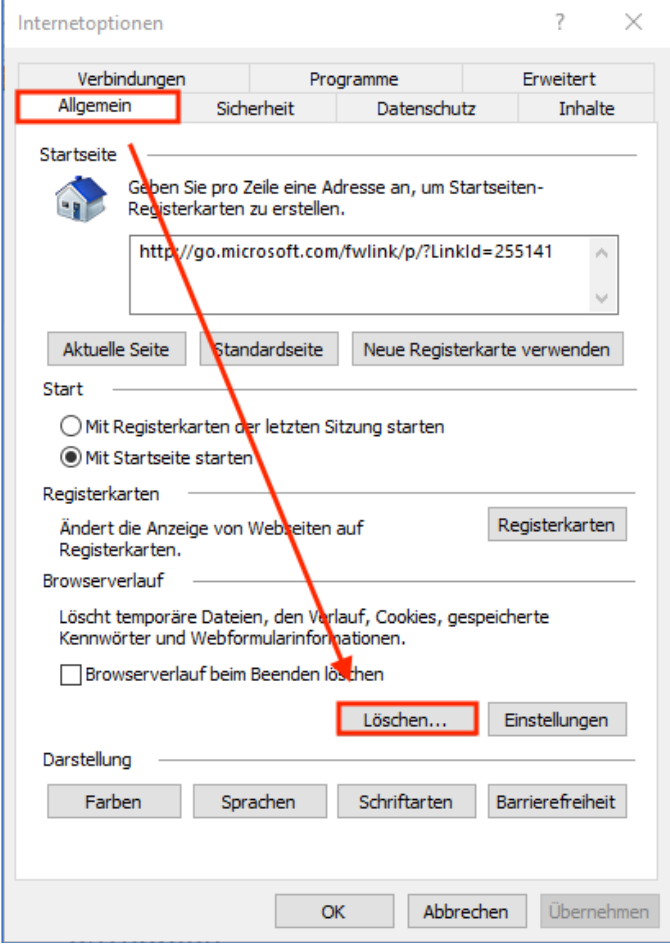

c) Nun wird Ihnen angezeigt, welche Daten Sie bei Bestätigung löschen werden. Setzen Sie die Häkchen bei "Temporäre Internet- und Websitedateien" und "Cookies und Websitedaten". Bitte bestätigen Sie die Auswahl mit "Löschen" und starten Sie den Browser neu.

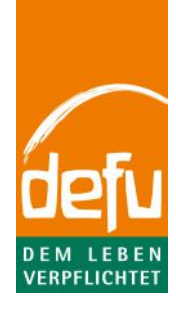

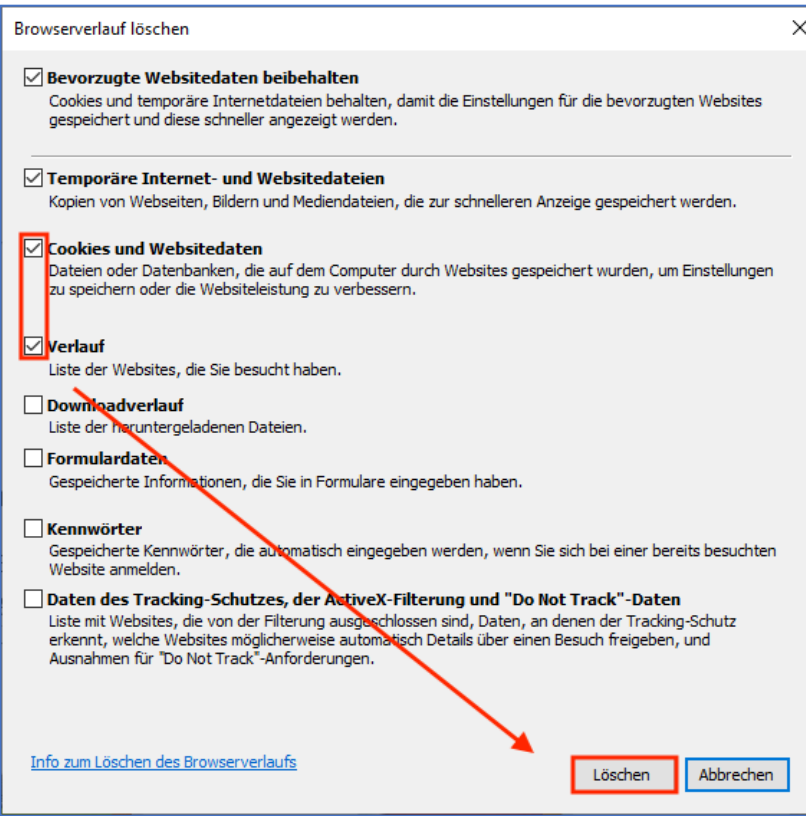

d) Sie haben erfolgreich aufgeräumt und mögliche fehlerhafte Daten gelöscht.

## 3) Plugins deaktivieren

*Mit Zusatzprogrammen (sogenannten Plugins/Add-Ons, insb. Werbeblocker) kann man jeden Browser nach seinen eigenen Vorstellungen verändern und erweitern. Diese haben aber möglicherweise einen Einfluss auf die Darstellung oder Funktionalität der defu.de Webseite. Bei Problemen empfehlen wir, diese (zumindest für www.defu.de) zu deaktivieren. (Hinweis: Insbesondere bei Login-Problemen sind oftmals Plug-Ins der Grund, die eine mögliche CAPTCHA-Abfrage blockieren.)*

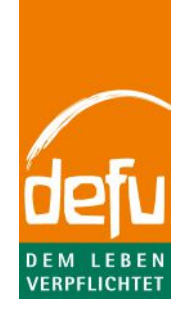

### Chrome

a) Klicken Sie in der Menü-Leiste auf das Einstellungs-Icon und wählen "Weitere Tools" -> "Erweiterungen".

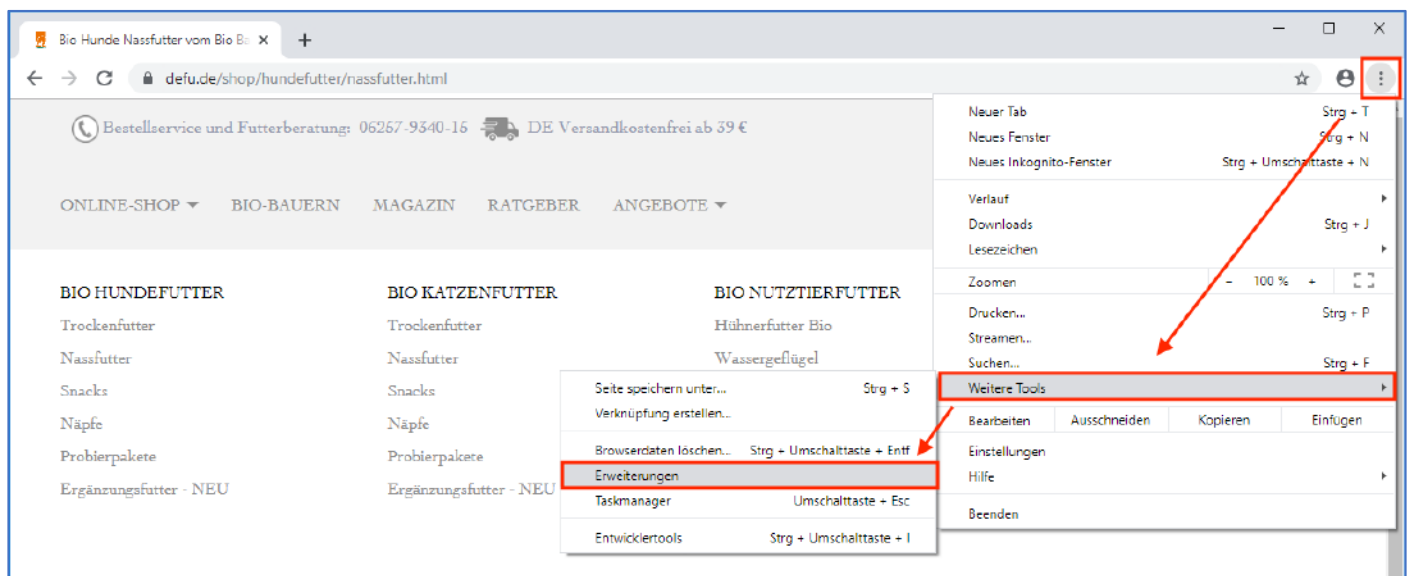

b) Hier wird Ihnen angezeigt, welche Plugins Sie installiert haben. Sie können diese durch den Schieberegler kurzfristig deaktivieren.

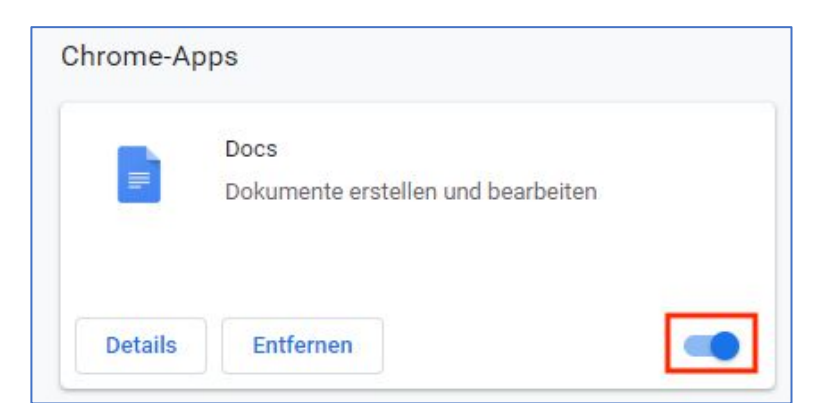

- c) Bitte schließen Sie nach dem Deaktivieren der entsprechenden Plugins das Fenster und starten Sie den Browser neu.
- d) Nach dem Neustart sind die gewünschten Plugins deaktiviert.

### Firefox

a) Klicken Sie in der Menü-Leiste auf das Einstellungs-Icon und wählen "Mit deaktivierten Add-Ons neu starten…".

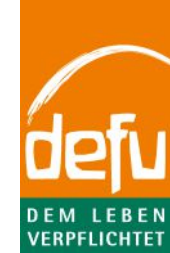

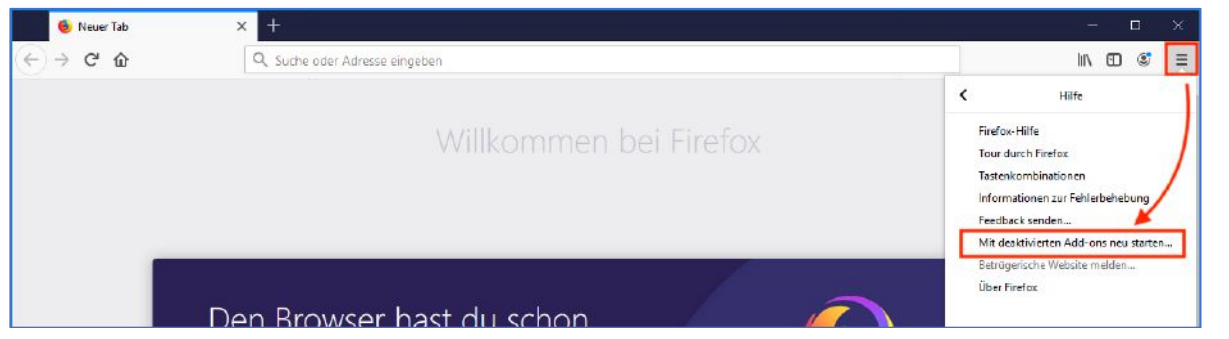

b) Bitte bestätigen Sie diese Auswahl mit "Neu starten".

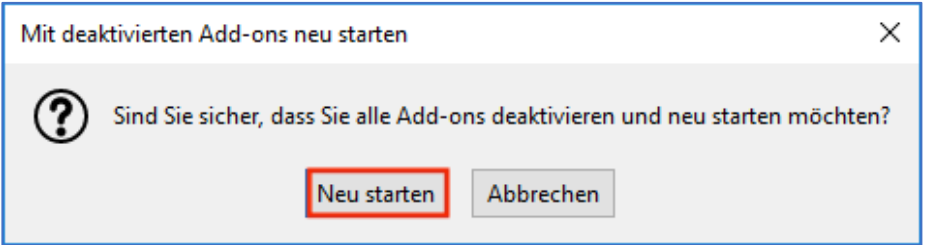

c) Der Browser schließt sich und ist nach dem erneuten Öffnen bereit.

#### Internet Explorer

a) Klicken Sie in der Menü-Leiste auf das Einstellungs-Icon und wählen "Add-Ons verwalten".

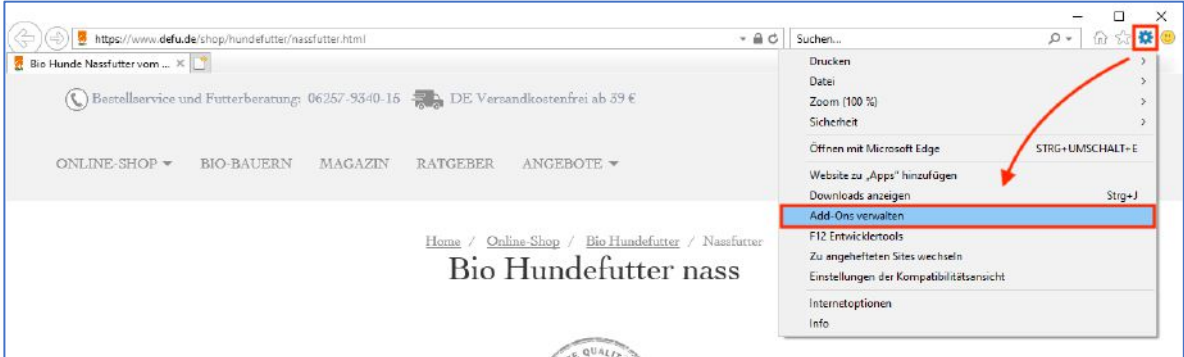

- b) Hier wird Ihnen angezeigt, welche Plugins Sie installiert haben. Sie können diese deaktivieren, indem Sie unter Anzeigen die Option "Alle Erweiterungen" anklicken und (nach Auswählen des/der Add-Ons) "Deaktivieren" und "Schließen" klicken.
- c) Bitte schließen Sie nach dem Deaktivieren der entsprechenden Plugins das Fenster und starten Sie den Browser neu.

## 4) Passwort zurücksetzen

*Wenn Sie Ihr Passwort vergessen haben und beim Einloggen die Nachricht "Ungültiger Benutzername oder Passwort" erscheint, so befolgen Sie folgende Schritte, um wieder in Ihr Konto zu gelangen.*

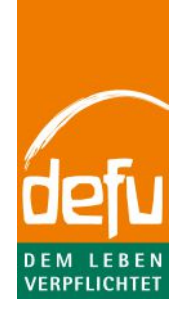

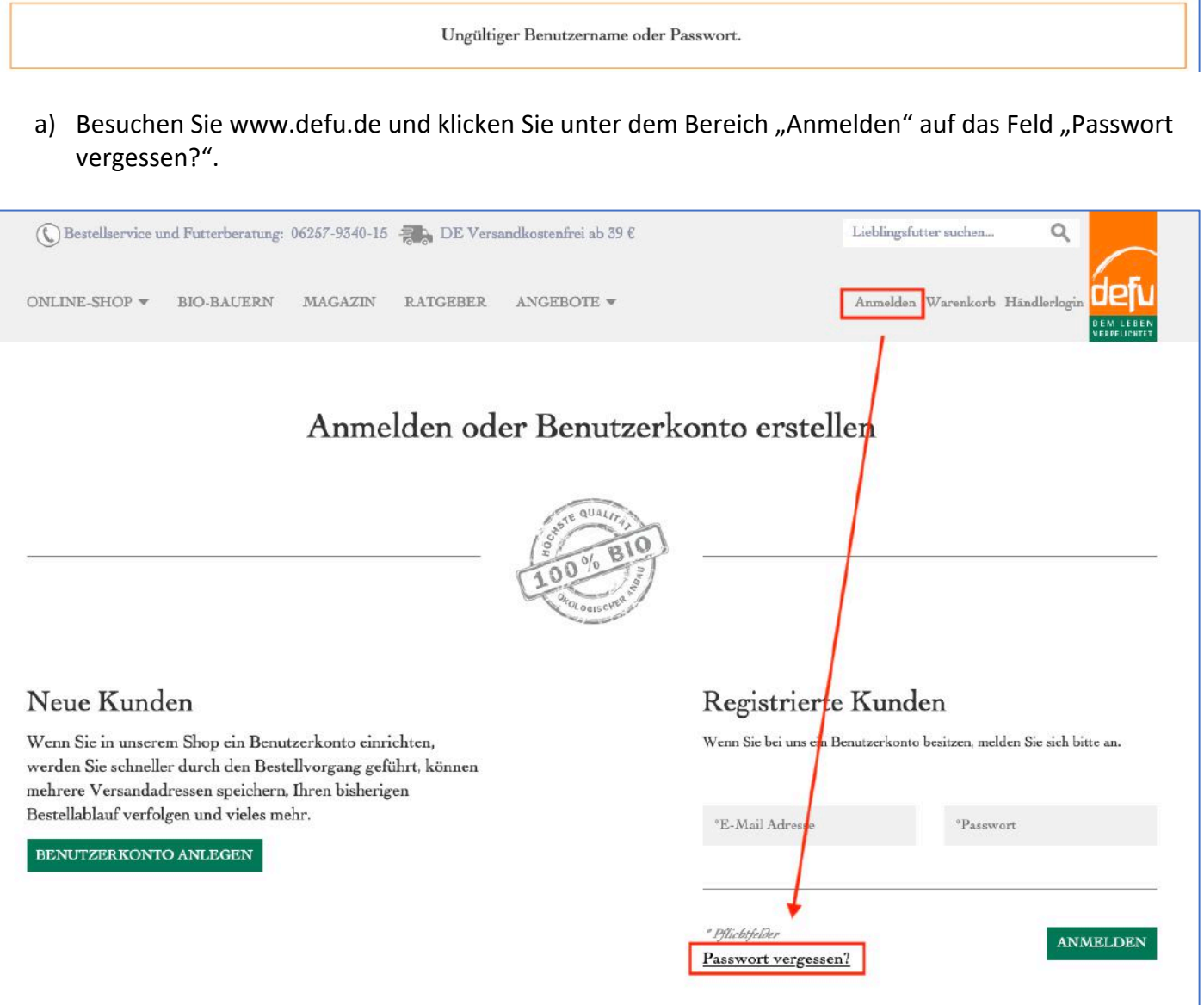

b) Nun geben Sie die bei der Registrierung eingegebene E-Mail-Adresse ein und bestätigen diese mit einem Klick auf das Feld "Absenden". Nun wird automatisch eine E-Mail an die eingegebene Adresse geschickt (vorausgesetzt, dass diese tatsächlich bekannt ist).

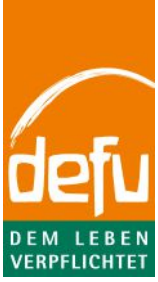

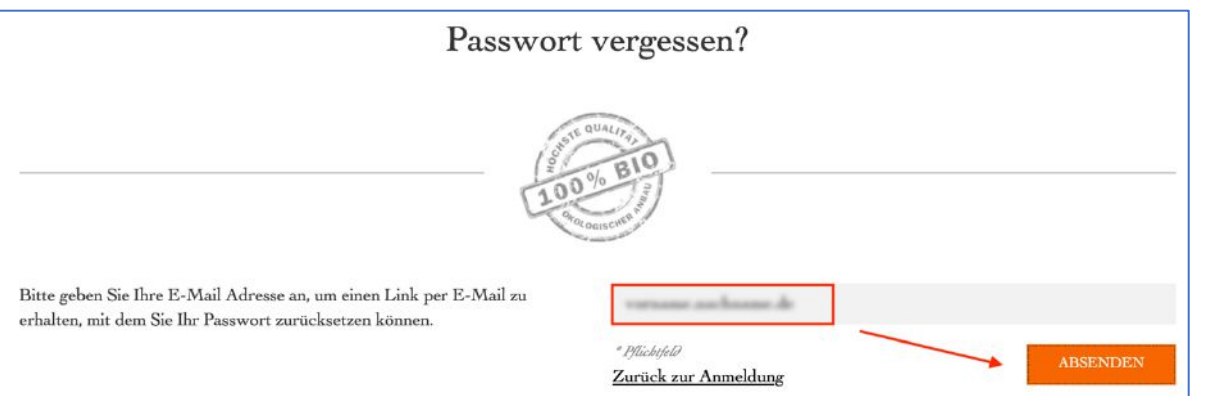

Sollten wir einen Account unter Gine and anden können, erhalten Sie eine E-Mail mit einem Link, mit dem Sie Ihr Passwort zurücksetzen

c) Greifen Sie auf ihr E-Mail-Postfach zu und klicken Sie auf den versendeten Link. (Ihr Standard-Browser wird sich öffnen. Hinweis: Sollten Sie Probleme mit Ihrem Standard-Browser haben, können Sie diesen Link auch in einen alternativen Browser in die Adressleiste kopieren und mit "Enter" bestätigen.)

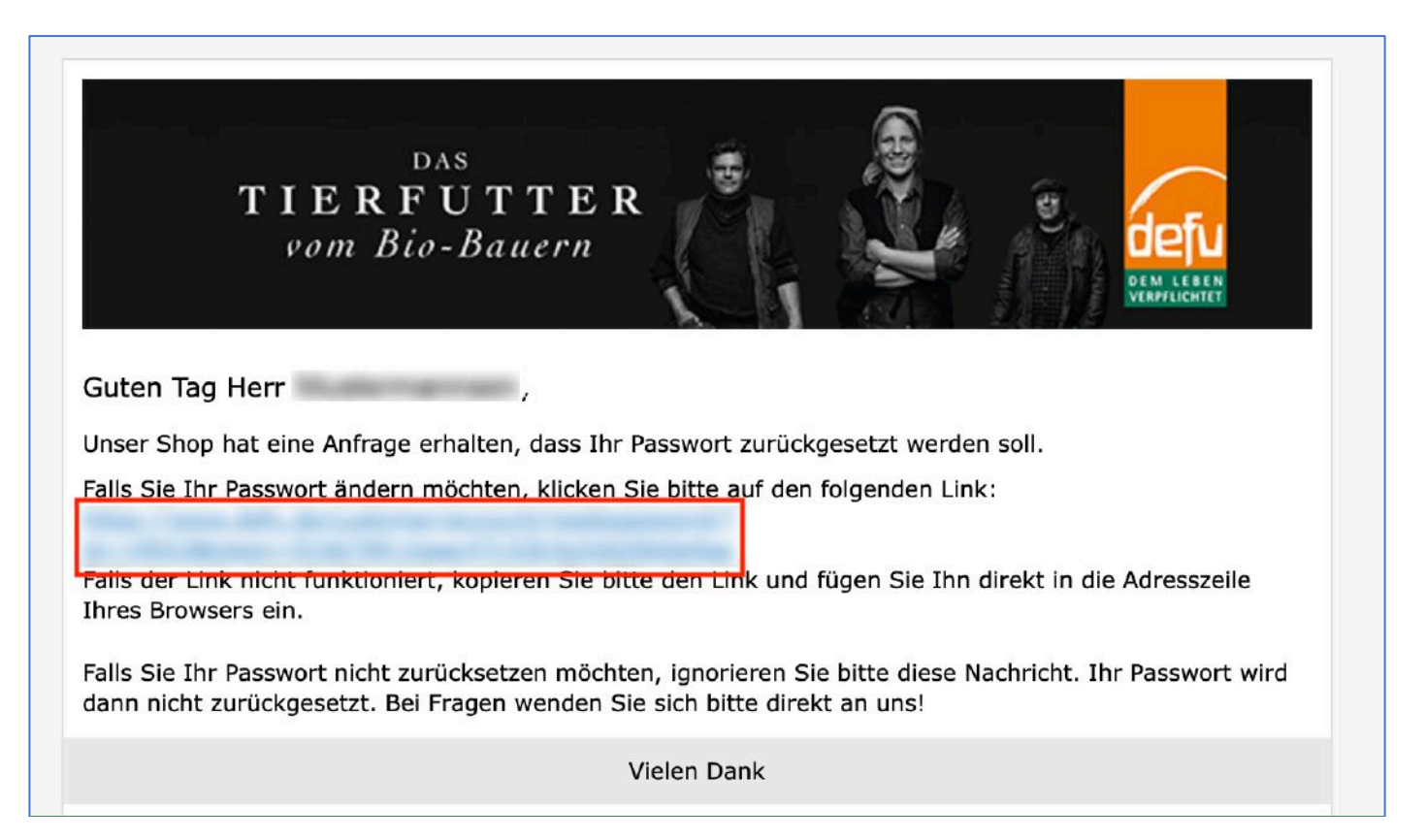

d) Nun können Sie ein neues Passwort festlegen. Bitte geben Sie es in jedes Feld identisch ein und bestätigen diese Aktion mit einem Klick auf "Passwort zurücksetzen". (Eine Bestätigung wird ein erfolgreiches Ändern anzeigen.)

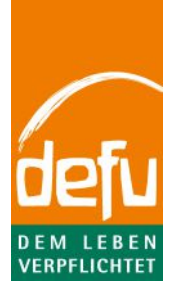

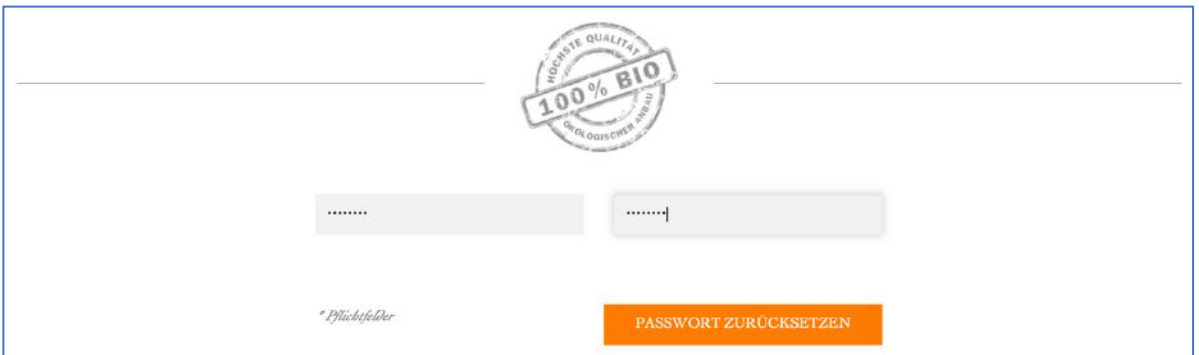

- e) Nun können Sie sich erneut (mit Ihrer E-Mail und dem geänderten Passwort) anmelden.
- f) Sollte es zu einer CAPTCHA-Abfrage kommen, lösen Sie diese bitte entsprechend der angefragten Logik. (Hinweis: Insbesondere bei Login-Problemen sind oftmals Plug-Ins der Grund, die eine mögliche CAPTCHA-Abfrage blockieren.)

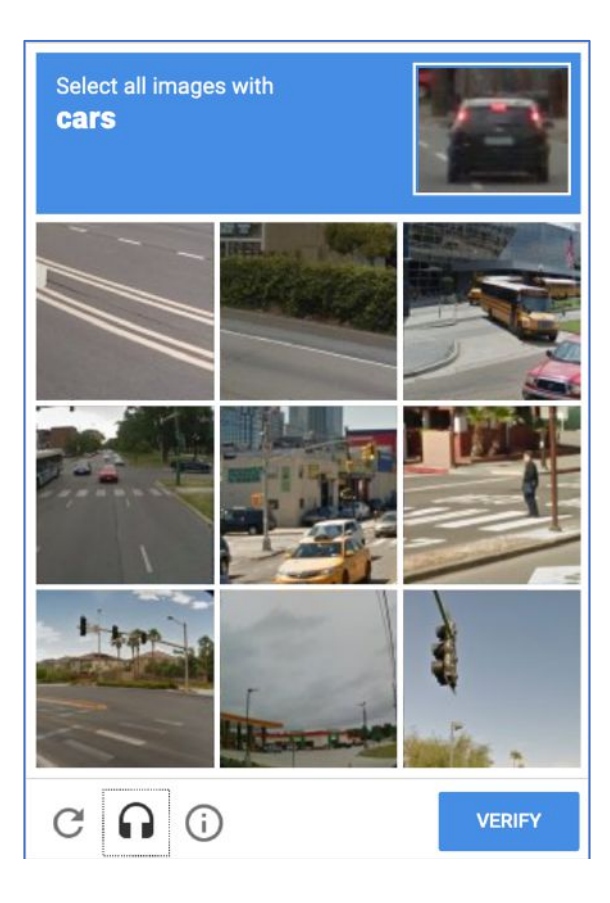

## 5) Browser-Alternative

*Im Internet kann man sich mit vielen verschiedenen und kostenlosen Browsern bewegen (Chrome, Firefox, Internet Explorer, Safari, …). Diese werden permanent aktualisiert und somit kann es immer passieren, dass es Änderungen gibt, die bekannte Seiten nicht wie gewohnt anzeigen.*

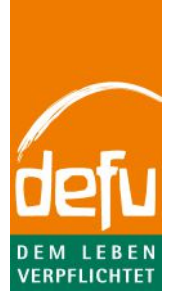

*Wenn die o.g. Schritte nicht dazu führen, dass Sie wie gewohnt auf die www.defu.de Webseite zugreifen können, so wäre es eine Möglichkeit, einen anderen Browser zu verwenden. Bei dem Wechsel des Browsers ist darauf zu achten, diesen als "Standard"-Programm zu hinterlegen. Bei dem erstmaligen Start der neuen Software wird man zumeist direkt dazu aufgefordert. Man kann diese Einstellung aber auch nachträglich vornehmen.*